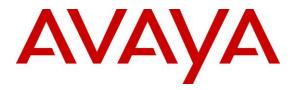

Avaya Solution & Interoperability Test Lab

# Application Notes for IntraNext Event Intelligence 11.2 with Avaya Aura® Communication Manager 8.1 and Avaya Aura® Application Enablement Services 8.1 – Issue 1.0

#### Abstract

These Application Notes describe the configuration steps required for IntraNext Event Intelligence 11.2 to interoperate with Avaya Aura® Communication Manager 8.1 and Avaya Aura® Application Enablement Services 8.1. IntraNext Event Intelligence is a contact center solution.

In the compliance testing, IntraNext Event Intelligence used the Telephony Services Application Programming Interface from Avaya Aura® Application Enablement Services to monitor agent stations on Avaya Aura® Communication Manager to provide screen pop and call control features from the agent desktops running the IntraNext OneCTI application.

Readers should pay attention to **Section 2**, in particular the scope of testing as outlined in **Section 2.1** as well as any observations noted in **Section 2.2**, to ensure that their own use cases are adequately covered by this scope and results.

Information in these Application Notes has been obtained through DevConnect compliance testing and additional technical discussions. Testing was conducted via the DevConnect Program at the Avaya Solution and Interoperability Test Lab.

### 1. Introduction

These Application Notes describe the configuration steps required for IntraNext Event Intelligence 11.2 to interoperate with Avaya Aura® Communication Manager 8.1 and Avaya Aura® Application Enablement Services 8.1. Event Intelligence is a contact center solution.

In the compliance testing, Event Intelligence used the Telephony Services Application Programming Interface (TSAPI) from Application Enablement Services to monitor agent stations on Communication Manager to provide screen pop and call control features from the agent desktops running the IntraNext OneCTI application.

# 2. General Test Approach and Test Results

The feature test cases were performed manually. Upon an agent log in, Event Intelligence used TSAPI to query and request monitoring on the agent station associated with the agent ID.

Incoming ACD calls were placed with available agents that have desktops running the OneCTI client application. Manual call controls from the OneCTI application were exercised to verify call control features such as answering and transferring of calls.

The serviceability test cases were performed manually by disconnecting/reconnecting the Ethernet connection to the Event Intelligence server and OneCTI client.

DevConnect Compliance Testing is conducted jointly by Avaya and DevConnect members. The jointly-defined test plan focuses on exercising APIs and/or standards-based interfaces pertinent to the interoperability of the tested products and their functionalities. DevConnect Compliance Testing is not intended to substitute full product performance or feature testing performed by DevConnect members, nor is it to be construed as an endorsement by Avaya of the suitability or completeness of a DevConnect member's solution.

Avaya recommends our customers implement Avaya solutions using appropriate security and encryption capabilities enabled by our products. The testing referenced in these DevConnect Application Notes included the enablement of supported encryption capabilities in the Avaya products. Readers should consult the appropriate Avaya product documentation for further information regarding security and encryption capabilities supported by those Avaya products.

Support for these security and encryption capabilities in any non-Avaya solution component is the responsibility of each individual vendor. Readers should consult the appropriate vendor-supplied product documentation for more information regarding those products.

For the testing associated with these Application Notes, the interface between Avaya systems and IntraNext used encrypted TSAPI with Application Enablement Services.

### 2.1. Interoperability Compliance Testing

The interoperability compliance test included feature and serviceability testing.

The feature testing focused on verifying the following on Event Intelligence:

- Use of TSAPI query services to query device information, name, agent state, and universal call ID.
- Use of TSAPI monitoring and event report services to monitor agent stations.
- Use of TSAPI set value services to set agent states, including log out, work mode changes with support for reason codes and pending aux work.
- Use of TSAPI snapshot services to obtain information on agent stations and existing calls.
- Use of TSAPI call control services to support call control actions initiated from OneCTI.
- Proper handling of call scenarios involving inbound, outbound, internal, external, ACD, non-ACD, screen pop, drop, hold/resume, multiple calls, multiple agents, transfer, conference, long duration, send DTMF, pending aux work, and reason codes.

The serviceability testing focused on verifying the ability of Event Intelligence to recover from adverse conditions, such as disconnecting/reconnecting the Ethernet connection to Event Intelligence server and OneCTI client.

#### 2.2. Test Results

All test cases were executed, and the following were observations on Event Intelligence:

- By design, agents are required to use the phone to log into the Avaya ACD at start of each day. This is so that the association of agent ID with the used station extension can be established and be picked up by Event Intelligence via TSAPI queries.
- After establishment of three-party conference involving two agents, the agent phone bars did not reflect all other parties on the call nor get updated as other parties drop. IntraNext shared that in typical customer environments, there will be additional implementation of OneCare Transfer Tool and backend services that can provide and reflect all parties in conference and update accordingly as parties drop.
- Previously dialed digits can remain in the Touch Tone Keypad screen and may require manual clearing.

#### 2.3. Support

Technical support on Event Intelligence can be obtained through the following:

- **Phone:** (800) 928-6398
- Email: <a href="mailto:support@intranext.com">support@intranext.com</a>

# 3. Reference Configuration

The configuration used for the compliance testing is shown in **Figure 1**. The detailed administration of basic connectivity between Communication Manager and Application Enablement Services, and of call center devices are not the focus of these Application Notes and will not be described.

In the compliance testing, Event Intelligence monitored agent stations associated with the agent IDs shown in the table below.

| Device Type    | Extension                  |
|----------------|----------------------------|
| Agent Station  | 65001 (H.323), 66006 (SIP) |
| Agent ID       | 65881, 65882               |
| Agent Password | 65881, 65882               |

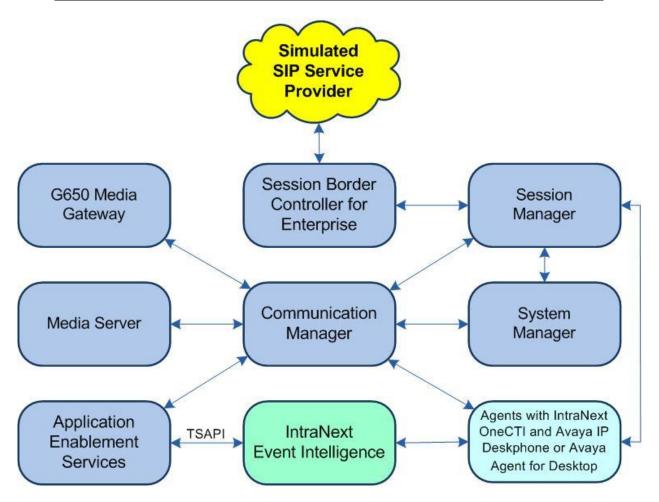

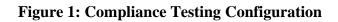

Solution & Interoperability Test Lab Application Notes ©2021 Avaya Inc. All Rights Reserved.

# 4. Equipment and Software Validated

The following equipment and software were used for the sample configuration provided:

| Equipment/Software                                                                                  | Release/Version                   |
|----------------------------------------------------------------------------------------------------|-----------------------------------|
| Avaya Aura® Communication Manager in Virtual Environment                                            | 8.1.3<br>(8.1.3.0.1.890.26685)    |
| Avaya G650 Media Gateway                                                                            | NA                                |
| Avaya Aura® Media Server in<br>Virtual Environment                                                  | 8.0<br>(8.0.2.138)                |
| Avaya Aura® Application Enablement Services in Virtual Environment                                  | 8.1.3<br>(8.1.3.0.0.25-0)         |
| Avaya Aura® Session Manager in<br>Virtual Environment                                               | 8.1.3<br>(8.1.3.0.813014)         |
| Avaya Aura® System Manager in<br>Virtual Environment                                                | 8.1.3<br>(8.1.3.0.1012091)        |
| Avaya Session Border Controller for Enterprise in<br>Virtual Environment                            | 8.1.1<br>(8.1.1.0-19390)          |
| Avaya Agent for Desktop (H.323 & SIP)                                                               | 2.0.6.0.10                        |
| Avaya 9611G IP Deskphone (H.323)                                                                    | 6.8502                            |
| Avaya J169 IP Deskphone (SIP)                                                                       | 4.0.7.1.5                         |
| IntraNext Event Intelligence on<br>Windows Server 2019<br>• Avaya TSAPI Windows Client (csta32.dll) | 11.2.11.0<br>Standard<br>8.1.3.25 |
| IntraNext OneCTI on<br>Windows 10                                                                   | 10.8.2<br>Pro                     |

# 5. Configure Avaya Aura® Communication Manager

This section provides the procedures for configuring Communication Manager. The procedures include the following areas:

- Verify license
- Administer CTI link
- Administer system parameters features
- Obtain reason codes

### 5.1. Verify License

Log in to the System Access Terminal to verify that the Communication Manager license has proper permissions for features illustrated in these Application Notes. Use the "**display systemparameters customer-options**" command to verify that the **Computer Telephony Adjunct Links** customer option is set to "**y**" on **Page 4**. If this option is not set to "**y**", then contact the Avaya sales team or business partner for a proper license file.

| display system-parameters customer-option | s Page 4 of 12                      |
|-------------------------------------------|-------------------------------------|
| OPTIONAL                                  | FEATURES                            |
|                                           |                                     |
| Abbreviated Dialing Enhanced List? y      | Audible Message Waiting? y          |
| Access Security Gateway (ASG)? n          | Authorization Codes? y              |
| Analog Trunk Incoming Call ID? y          | CAS Branch? n                       |
| A/D Grp/Sys List Dialing Start at 01? y   | CAS Main? n                         |
| Answer Supervision by Call Classifier? y  | Change COR by FAC? n                |
| ARS? y                                    | Computer Telephony Adjunct Links? y |
| ARS/AAR Partitioning? y                   | Cvg Of Calls Redirected Off-net? y  |
| ARS/AAR Dialing without FAC? y            | DCS (Basic)? y                      |
| ASAI Link Core Capabilities? y            | DCS Call Coverage? y                |
| ASAI Link Plus Capabilities? y            | DCS with Rerouting? y               |

#### 5.2. Administer CTI Link

Add a CTI link using the "**add cti-link n**" command, where "**n**" is an available CTI link number. Enter an available extension number in the **Extension** field. Note that the CTI link number and extension number may vary.

Enter "**ADJ-IP**" in the **Type** field, and a descriptive name in the **Name** field. Default values may be used in the remaining fields.

```
add cti-link 1 Page 1 of 3
CTI LINK
CTI Link: 1
Extension: 60111
Type: ADJ-IP
COR: 1
Name: AES CTI Link
Unicode Name? n
```

#### 5.3. Administer System Parameters Features

Log into the System Access Terminal. Use the "change system-parameters features" command to enable Create Universal Call ID (UCID), which is located on Page 5. For UCID Network Node ID, enter an available node ID.

```
change system-parameters features
                                                              Page 5 of 19
                       FEATURE-RELATED SYSTEM PARAMETERS
SYSTEM PRINTER PARAMETERS
 Endpoint:
               Lines Per Page: 60
SYSTEM-WIDE PARAMETERS
                                    Switch Name:
           Emergency Extension Forwarding (min): 10
         Enable Inter-Gateway Alternate Routing? n
Enable Dial Plan Transparency in Survivable Mode? n
                             COR to Use for DPT: station
               EC500 Routing in Survivable Mode: dpt-then-ec500
MALICIOUS CALL TRACE PARAMETERS
              Apply MCT Warning Tone? n MCT Voice Recorder Trunk Group:
     Delay Sending RELease (seconds): 0
SEND ALL CALLS OPTIONS
    Send All Calls Applies to: station
                                         Auto Inspect on Send All Calls? n
             Preserve previous AUX Work button states after deactivation? n
UNIVERSAL CALL ID
                                          UCID Network Node ID: 27
    Create Universal Call ID (UCID)? y
```

Navigate to **Page 13** and enable **Send UCID to ASAI**. This parameter allows for the universal call ID to be sent to Event Intelligence.

```
change system-parameters features
                                                               Page 13 of 19
                        FEATURE-RELATED SYSTEM PARAMETERS
CALL CENTER MISCELLANEOUS
           Callr-info Display Timer (sec): 10
                         Clear Callr-info: next-call
        Allow Ringer-off with Auto-Answer? n
    Reporting for PC Non-Predictive Calls? n
            Agent/Caller Disconnect Tones? N
Interruptible Aux Notification Timer (sec): 3
   Zip Tone Burst for Callmaster Endpoints: double
 ASAI
                   Copy ASAI UUI During Conference/Transfer? n
              Call Classification After Answer Supervision? y
                                         Send UCID to ASAI? y
                 For ASAI Send DTMF Tone to Call Originator? y
         Send Connect Event to ASAI For Announcement Answer? n
 Prefer H.323 Over SIP For Dual-Reg Station 3PCC Make Call? n
```

### 5.4. Obtain Reason Codes

For customers that use reason codes, enter the "**change reason-code-names**" command to display the configured reason codes. Make a note of the **Aux Work** reason codes, which will be used later to configure Event Intelligence.

```
Page 1 of 1
change reason-code-names
                                REASON CODE NAMES
                           Aux Work/
                                                Logout
                        Interruptible?
       Reason Code 1: Meeting
                                       /n
       Reason Code 2: Lunch
                                       /n
       Reason Code 3:
                                       /n
       Reason Code 4:
                                       /n
       Reason Code 5:
Reason Code 6:
Reason Code 7:
                                       /n
                                       /n
                                   /n
/n Other
       Reason Code 8:
                                       /n
       Reason Code 9:
                                       /n
 Default Reason Code:
```

# 6. Configure Avaya Aura® Application Enablement Services

This section provides the procedures for configuring Application Enablement Services. The procedures include the following areas:

- Launch OAM interface
- Verify license
- Administer TSAPI link
- Administer IntraNext user
- Administer security database
- Restart service
- Obtain Tlink name
- Export CA certificate

#### 6.1. Launch OAM Interface

Access the OAM web-based interface by using the URL "**https://ip-address**" in an Internet browser window, where "**ip-address**" is the IP address of the Application Enablement Services server.

The **Please login here** screen is displayed. Log in using the appropriate credentials.

| avaya | Application Enablement Services<br>Management Console |      |  |
|-------|-------------------------------------------------------|------|--|
|       | Please login here:<br>Username<br>Continue            | Help |  |
|       |                                                       |      |  |

The Welcome to OAM screen is displayed next.

|                                    | ation Enablement Services<br>Management Console                                                                                                    | Welcome: User<br>Last login: Tue Oct 12 10:50:49 2021 from 192.168.200.20<br>Number of prior failed login attempts: 0<br>HostName/IP: aes7/10.64.101.239<br>Server Offer Type: VIRTUAL_APPLIANCE_ON_VMWARE<br>SW Version: 8.1.3.0.0.25-0<br>Server Date and Time: Tue Oct 12 11:12:17 EDT 2021<br>HA Status: Not Configured |  |  |  |  |  |
|------------------------------------|----------------------------------------------------------------------------------------------------|----------------------------------------------------------------------------------------------------|--|--|--|--|--|
| Ноте                               |                                                                                                    | Home   Help   Logor                                                                                                    |  |  |  |  |  |
| ▶ AE Services                      |                                                                                                    |                                                                                                    |  |  |  |  |  |
| Communication Manager<br>Interface | Welcome to OAM                                                                                                    |                                                                                                    |  |  |  |  |  |
| High Availability                  | The AE Services Operations Administration and I                                                                                                    | Management (OAM) Web provides you with tools                                                                                                    |  |  |  |  |  |
| Licensing                          | The AE Services Operations, Administration, and Management (OAM) Web provides you with tools<br>for managing the AE Server. OAM spans the following administrative domains:                                                                                 |                                                                                                    |  |  |  |  |  |
| Maintenance                        | <ul> <li>AE Services - Use AE Services to manage all AE Services that you are licensed to use on<br/>the AE Server.</li> <li>Communication Manager Interface - Use Communication Manager Interface to manage<br/>switch connection and dialolan.</li> </ul> |                                                                                                    |  |  |  |  |  |
| Networking                         |                                                                                                    |                                                                                                    |  |  |  |  |  |
| Security                           | <ul> <li>High Availability - Use High Availability to r</li> </ul>                                                                                                    |                                                                                                    |  |  |  |  |  |
| Status                             | <ul> <li>Licensing - Use Licensing to manage the li</li> <li>Maintenance - Use Maintenance to manage</li> </ul>                                                                                                    | e the routine maintenance tasks.                                                                                                    |  |  |  |  |  |
| ▶ User Management                  |                                                                                                    | ser accounts, certificate, host authentication and                                                                                                    |  |  |  |  |  |
| > Utilities                        | <ul> <li>authorization, configure Linux-PAM (Plugga</li> <li>Status - Use Status to obtain server status</li> </ul>                                                                                                    | able Authentication Modules for Linux) and so on.<br>s informations.                                                                                                    |  |  |  |  |  |
| ▶ Help                             | <ul> <li>User Management - Use User Management<br/>user-related resources.</li> </ul>                                                                                                    | t to manage AE Services users and AE Services                                                                                                    |  |  |  |  |  |
|                                    | <ul> <li>Utilities - Use Utilities to carry out basic co</li> <li>Help - Use Help to obtain a few tips for usi</li> </ul>                                                                                                    |                                                                                                    |  |  |  |  |  |
|                                    | Depending on your business requirements, these<br>administrator for all domains, or a separate admin                                                                                                    | administrative domains can be served by one                                                                                                    |  |  |  |  |  |

### 6.2. Verify License

Select Licensing  $\rightarrow$  WebLM Server Access in the left pane, to display the applicable WebLM server log in screen (not shown). Log in using the appropriate credentials and navigate to display installed licenses (not shown).

| AVAYA Applic                    | ation Enablement Services<br>Management Console    | Welcome: User<br>Last login: Tue Oct 12 10:50:49 2021 from 192.168.200.20<br>Number of prior failed login attempts: 0<br>HostName/IP: aes7/10.64.101.239<br>Server Offer Type: VIRTUAL_APPLIANCE_ON_VMWARE<br>SW Version: 8.1.3.0.0.25-0<br>Server Date and Time: Tue Oct 12 11:12:17 EDT 2021<br>HA Status: Not Configured |
|---------------------------------|----------------------------------------------------|----------------------------------------------------------------------------------------------------|
| Licensing                       |                                                    | Home   Help   Logou                                                                                                    |
| AE Services                     |                                                    |                                                                                                    |
| Communication Manager Interface | Licensing                                          |                                                                                                    |
| High Availability               | If you are setting up and maintaining the WebLM,   | you need to use the following:                                                                                                    |
| ▼ Licensing                     | WebLM Server Address                               |                                                                                                    |
| WebLM Server Address            | If you are importing, setting up and maintaining t | the license, you need to use the following:                                                                                                    |
| WebLM Server Access             | WebLM Server Access                                |                                                                                                    |
| Reserved Licenses               | If you want to administer TSAPI Reserved License   | s or DMCC Reserved Licenses, you need to use                                                                                                    |
| Maintenance                     | the following:                                     |                                                                                                    |
| Networking                      | Reserved Licenses                                  |                                                                                                    |

Solution & Interoperability Test Lab Application Notes ©2021 Avaya Inc. All Rights Reserved. Select Licensed products  $\rightarrow$  APPL\_ENAB  $\rightarrow$  Application\_Enablement in the left pane, to display the Application Enablement (CTI) screen in the right pane.

Verify that there are sufficient licenses for **TSAPI Simultaneous Users**, as shown below.

| ne                                         | Licenses                                      |                                                       |                                        |  |
|--------------------------------------------|-----------------------------------------------|-------------------------------------------------------|----------------------------------------|--|
|                                            | WebLM Home                                    | Application Enablement (CTI) - Rele                   | ase: 8 - SID: 10503000 (Enterprise lie |  |
|                                            | Install license                               | You are here: Licensed Products > Application En      | ablament > View by Feature             |  |
|                                            | Licensed products                             |                                                       | · · · · · · · · · · · · · · · · · · ·  |  |
|                                            | APPL_ENAB                                     | License installed on: August 8, 2019 4:4              | 3:51 PM -05:00                         |  |
| <ul> <li>Application_Enablement</li> </ul> |                                               | License File Host IDs: VE-83-02-2D-26-52-01           |                                        |  |
|                                            | View by feature                               |                                                       |                                        |  |
|                                            | View by local WebLM                           | Feature<br>(License Keyword)                          | License Capacity                       |  |
|                                            | Enterprise configuration                      | Unified CC API Desktop Edition                        | 1000                                   |  |
|                                            | <ul> <li>Local WebLM Configuration</li> </ul> | (VALUE_AES_AEC_UNIFIED_CC_DESKTOP)<br>CVLAN ASAI      |                                        |  |
|                                            | ► Usages                                      | (VALUE_AES_CVLAN_ASAI)                                | 16                                     |  |
|                                            | ► Allocations                                 | Device Media and Call Control<br>(VALUE AES DMCC DMC) | 1000                                   |  |
|                                            | Periodic status                               | AES ADVANCED SMALL SWITCH                             | 3                                      |  |
|                                            | ASBCE                                         | (VALUE_AES_AEC_SMALL_ADVANCED)                        | 3                                      |  |
|                                            | Session_Border_Controller_E_AE                | DLG<br>(VALUE_AES_DLG)                                | 16                                     |  |
|                                            | ► Avaya_Proactive_Contact                     | TSAPI Simultaneous Users                              | 1000                                   |  |
|                                            | CCTR                                          | (VALUE_AES_TSAPI_USERS)                               |                                        |  |

#### 6.3. Administer TSAPI Link

Select AE Services → TSAPI → TSAPI Links from the left pane of the Management Console, to administer a TSAPI link. The TSAPI Links screen is displayed, as shown below. Click Add Link.

| AVAYA A                                                   | pplication Enablement Services<br>Management Console |                       |       | Welcome: User<br>Last login: Tue Oct 12 10:50:49 2021 from 192.168.200.20<br>Number of prior failed login attempts: 0<br>HostName/IP: aes7/10.64.101.239<br>Server Offer Type: VIRTUAL_APPLIANCE_ON_VMWARE<br>SW Version: 8.1.3.0.0.25-0<br>Server Date and Time: Tue Oct 12 11:12:17 EDT 2021<br>HA Status: Not Configured |                   |                   |
|-----------------------------------------------------------|------------------------------------------------------|-----------------------|-------|----------------------------------------------------------------------------------------------------|-------------------|-------------------|
| AE Services   TSAPI   TSA                                 | PI Links                                             |                       |       |                                                                                                    | Home              | e   Help   Logout |
| ▼ AE Services                                             |                                                      |                       |       |                                                                                                    |                   |                   |
| VLAN                                                      | TSAPI Lin                                            | ks                    |       |                                                                                                    |                   |                   |
| ) DLG                                                     | Link                                                 | Switch Connection     | Switc | h CTI Link #                                                                                                    | ASAI Link Version | Security          |
| ▶ DMCC                                                    | Add Link                                             | Edit Link Delete Link |       |                                                                                                    |                   |                   |
| ▶ SMS                                                     |                                                      |                       |       |                                                                                                    |                   |                   |
| - TSAPI                                                   |                                                      |                       |       |                                                                                                    |                   |                   |
| <ul> <li>TSAPI Links</li> <li>TSAPI Properties</li> </ul> |                                                      |                       |       |                                                                                                    |                   |                   |

The Add TSAPI Links screen is displayed next. Set the following values for the specified fields and retain the default values for the remaining fields.

- Link: An available link number.
- Switch Connection: The relevant switch connection, in this case "cm7".
- Switch CTI Link Number: The CTI link number from Section 5.2.
- Security:

"Encrypted" or "Both" to allow for encrypted connection.

| AVAYA Appli                              | ication Enablement Services<br>Management Console | Welcome: User<br>Last login: Tue Oct 12 10:50:49 2021 from 192.168.200.20<br>Number of prior failed login attempts: 0<br>HostName/IP: aes7/10.64.101.239<br>Server Offer Type: VIRTUAL_APPLIANCE_ON_VMWARE<br>SW Version: 8.1.3.0.0.25-0<br>Server Date and Time: Tue Oct 12 11:12:17 EDT 2021<br>HA Status: Not Configured |
|------------------------------------------|---------------------------------------------------|----------------------------------------------------------------------------------------------------|
| AE Services   TSAPI   TSAPI Lin          | ks                                                | Home   Help   Logout                                                                                                    |
| ▼ AE Services                            |                                                   |                                                                                                    |
| ▶ CVLAN                                  | Add TSAPI Links                                   |                                                                                                    |
| ▶ DLG                                    | Link 1 ¥                                          |                                                                                                    |
| ▶ DMCC                                   | Switch Connection Cm7 V                           |                                                                                                    |
| ▶ SMS                                    | Switch CTI Link Number 1 V                        |                                                                                                    |
| * TSAPI                                  | ASAI Link Version 12 🗸                            |                                                                                                    |
| TSAPI Links     TSAPI Properties     TWS | Security Both   Apply Changes Cancel Changes      |                                                                                                    |
| Communication Manager                    |                                                   |                                                                                                    |

Solution & Interoperability Test Lab Application Notes ©2021 Avaya Inc. All Rights Reserved.

13 of 32 IntraNext-AES81

#### 6.4. Administer IntraNext User

Select User Management  $\rightarrow$  User Admin  $\rightarrow$  Add User from the left pane, to display the Add User screen in the right pane.

Enter desired values for User Id, Common Name, Surname, User Password, and Confirm Password. For CT User, select "Yes" from the drop-down list. Retain the default value in the remaining fields.

|                                                                  |                                                                                                    |                                                                             | Home   Help   Logout                                                                                                    |
|------------------------------------------------------------------|----------------------------------------------------------------------------------------------------|-----------------------------------------------------------------------------|----------------------------------------------------------------------------------------------------|
| ser<br>arked with * can<br>Id<br>mon Name<br>ame<br>Password     | not be empty.<br>intranext<br>intranext<br>intranext                                                    |                                                                             |                                                                                                    |
| rm Password                                                      | •••••                                                                                                   |                                                                             |                                                                                                    |
| Note                                                             | [                                                                                                    |                                                                             |                                                                                                    |
| Role<br>ss Category                                              | None                                                                                                    | ~                                                                           |                                                                                                    |
| ense                                                             |                                                                                                    |                                                                             |                                                                                                    |
| me<br>me<br>r<br>ment Number<br>v Name<br>vee Number<br>vee Type | []<br>[]<br>[]                                                                                          |                                                                             |                                                                                                    |
|                                                                  | rm Password<br>Note<br>Role<br>ss Category<br>ense<br>me<br>me<br>r<br>ment Number<br>Name<br>ee Number | rm Password Note Role None scategory ense me Yes Yes Name ee Number ee Type | rm Password  Note  Role None  Role None  Role None  Role None  Role None  Role None  Role Role Role Role Role Role Role Ro |

#### 6.5. Administer Security Database

Select Security  $\rightarrow$  Security Database  $\rightarrow$  Control from the left pane, to display the SDB Control for DMCC, TSAPI, JTAPI and Telephony Web Services screen in the right pane. Make certain that both parameters are unchecked, as shown below.

In the case that the security database is used by the customer with parameters already enabled, then follow reference [2] to configure access privileges for the IntraNext user from **Section 6.4**.

|                                    | cation Enablement Services<br>Management Console | Welcome: User<br>Last login: Tue Oct 12 10:50:49 2021 from 192.168.200.20<br>Number of prior failed login attempts: 0<br>HostName/IP: aes7/10.64.101.239<br>Server Offer Type: VIRTUAL_APPLIANCE_ON_VMWARE<br>SW Version: 8.1.3.0.25-0<br>Server Date and Time: Tue Oct 12 11:12:17 EDT 2021<br>HA Status: Not Configured |
|------------------------------------|--------------------------------------------------|----------------------------------------------------------------------------------------------------|
| Security   Security Database   Cor | ntrol                                            | Home   Help   Logout                                                                                                    |
| ▶ AE Services                      |                                                  |                                                                                                    |
| Communication Manager<br>Interface | SDB Control for DMCC, TSAPI, JTAPI and Telep     | phony Web Services                                                                                                    |
| High Availability                  | Enable SDB for DMCC Service                      |                                                                                                    |
| ▶ Licensing                        | Enable SDB for TSAPI Service, JTAPI and Telep    | hony Web Services                                                                                                    |
| Maintenance                        | Apply Changes                                    |                                                                                                    |
| ▶ Networking                       |                                                  |                                                                                                    |
| ▼ Security                         |                                                  |                                                                                                    |
| Account Management                 |                                                  |                                                                                                    |
| Audit                              |                                                  |                                                                                                    |
| Certificate Management             |                                                  |                                                                                                    |
| Enterprise Directory               |                                                  |                                                                                                    |
| ▶ Host AA                          |                                                  |                                                                                                    |
| ▶ PAM                              |                                                  |                                                                                                    |
| ✓ Security Database                |                                                  |                                                                                                    |
| Control                            |                                                  |                                                                                                    |

#### 6.6. Restart Service

Select Maintenance  $\rightarrow$  Service Controller from the left pane, to display the Service Controller screen in the right pane. Check TSAPI Service and click Restart Service.

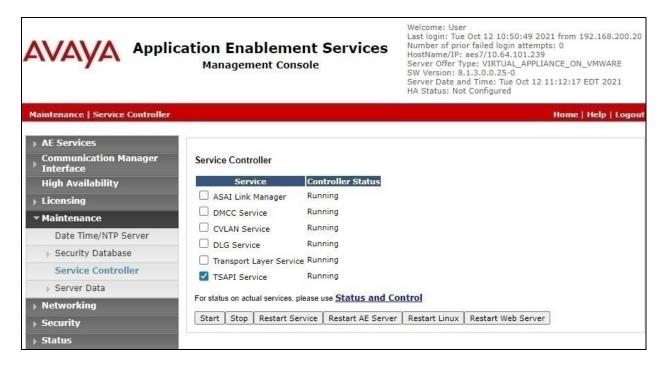

#### 6.7. Obtain Tlink Name

Select Security  $\rightarrow$  Security Database  $\rightarrow$  Tlinks from the left pane. The Tlinks screen shows a listing of the Tlink names. A new Tlink name is automatically generated for the TSAPI service. Locate the Tlink name associated with the relevant switch connection, which would use the name of the switch connection as part of the Tlink name.

Make a note of the pertinent Tlink name, to be used later to share with Event Intelligence. In this case, the pertinent Tlink name for encrypted connection is "AVAYA#CM7#CSTA-S#AES7", as shown below.

| AVAYA Applica                                     | tion Enablement Services<br>Management Console | Welcome: User<br>Last login: Tue Oct 12 10:50:49 2021 from 192.168.200.20<br>Number of prior failed login attempts: 0<br>HostName/IP: aes7/10.64.101.239<br>Server Offer Type: VIRTUAL_APPLIANCE_ON_VMWARE<br>SW Version: 8.1.3.0.0.25-0<br>Server Date and Time: Tue Oct 12 11:12:17 EDT 2021<br>HA Status: Not Configured |
|---------------------------------------------------|------------------------------------------------|----------------------------------------------------------------------------------------------------|
| Security   Security Database   Tlinks             |                                                | Home   Help   Logou                                                                                                    |
| AE Services                                       |                                                |                                                                                                    |
| Communication Manager<br>Interface                | Tlinks                                         |                                                                                                    |
| High Availability                                 | Tlink Name                                     |                                                                                                    |
| ▶ Licensing                                       | O AVAYA#CM7#CSTA#AES7                          |                                                                                                    |
| Maintenance                                       | AVAYA#CM7#CSTA-S#AES7                          |                                                                                                    |
| ▶ Networking                                      | Delete Tlink                                   |                                                                                                    |
| ▼ Security                                        |                                                |                                                                                                    |
| Account Management                                |                                                |                                                                                                    |
| ▶ Audit                                           |                                                |                                                                                                    |
| Certificate Management                            |                                                |                                                                                                    |
| Enterprise Directory                              |                                                |                                                                                                    |
| ▶ Host AA                                         |                                                |                                                                                                    |
| ▶ PAM                                             |                                                |                                                                                                    |
| Security Database                                 |                                                |                                                                                                    |
| Control     CTI Users                             |                                                |                                                                                                    |
| Devices                                           |                                                |                                                                                                    |
| <ul> <li>Device Groups</li> <li>Tlinks</li> </ul> |                                                |                                                                                                    |

### 6.8. Export CA Certificate

Select Security  $\rightarrow$  Certificate Management  $\rightarrow$  CA Trusted Certificates from the left pane, to display the CA Trusted Certificates screen. Select the pertinent CA certificate for secure connection with client applications, in this case "SystemManagerCA", and click Export.

| avaya                                                                                                    | Application E            | nablement<br>ement Console | Services<br>Services<br>Services  | Welcome: User<br>Last login: Tue Oct 12 10:50:49 2021 from 192.168.200.2<br>Number of prior failed login attempts: 0<br>HostName/IP: aes7/10.64.101.239<br>Server Offer Type: VIRTUAL_APPLIANCE_ON_VMWARE<br>SW Version: 8.1.3.0.0.25-0<br>Server Date and Time: Tue Oct 12 11:12:17 EDT 2021<br>HA Status: Not Configured |                    |  |
|----------------------------------------------------------------------------------------------------|--------------------------|----------------------------|-----------------------------------|----------------------------------------------------------------------------------------------------|--------------------|--|
| Security   Certificate Ma                                                                                                   | nagement   CA Trusted Ce | rtificates                 |                                   | Ĥ                                                                                                    | ome   Help   Logou |  |
| <ul> <li>AE Services</li> <li>Communication Man</li> <li>Interface</li> <li>High Availability</li> <li>Licensing</li> </ul> | View Im                  | port Export Del            |                                   |                                                                                                    |                    |  |
| Maintenance                                                                                                    | Ali                      |                            |                                   | Issued By                                                                                                    | Expiration Date    |  |
| Networking                                                                                                    | O serverC                | ertDefault expired         | aes7-081738682-labUseOnly         | aes7-081738682-labUseOnly                                                                                                    | Aug 5, 2020        |  |
| * Security                                                                                                    | O avayapı                | rca valid                  | Avaya Product Root CA             | Avaya Product Root CA                                                                                                    | Aug 14, 2033       |  |
| Account Manageme                                                                                                    | ent O avaya_s            | sipca valid                | SIP Product Certificate Authority | SIP Product Certificate Authority                                                                                                    | Aug 17, 2027       |  |
| <ul> <li>Audit</li> <li>Certificate Management</li> </ul>                                                                   |                          |                            |                                   |                                                                                                    |                    |  |
| CA Trusted Cer                                                                                                    | tificates                |                            |                                   |                                                                                                    |                    |  |

The **Trusted Certificate Export** screen is displayed next. Copy everything in the text box, including the **BEGIN CERTIFICATE** and **END CERTIFICATE** (not shown) lines.

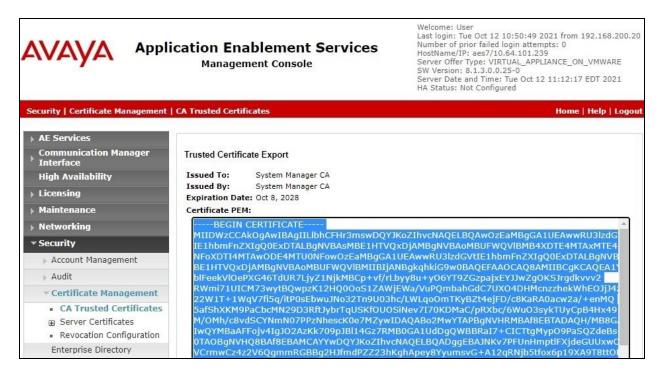

Solution & Interoperability Test Lab Application Notes ©2021 Avaya Inc. All Rights Reserved. 18 of 32 IntraNext-AES81 Paste the copied content to a Notepad file and save with a desired file name using **.crt** as suffix, such as **avaya.crt** in the compliance testing.

| avaya.crt - Notepad                                                                                      | _ | ×      |
|----------------------------------------------------------------------------------------------------|---|--------|
| <u>F</u> ile <u>E</u> dit F <u>o</u> rmat <u>V</u> iew <u>H</u> elp                                      |   |        |
| BEGIN CERTIFICATE                                                                                        |   | $\sim$ |
| MIIDWzCCAkOgAwIBAgIIL1bhCFHr3mswDQYJKoZIhvcNAQELBQAwOzEaMBgGA1UEAwwRU31zdGVt                             |   |        |
| IE1hbmFnZXIgQ0ExDTALBgNVBAsMBE1HTVQxDjAMBgNVBAoMBUFWQV1BMB4XDTE4MTAxMTE4MTU0                             |   |        |
| ${\tt NFoXDTI4MTAwODE4MTU0NFowOzEaMBgGA1UEAwwRU31zdGVtIE1hbmFnZXIgQ0ExDTALBgNVBAsMS} \label{eq:starses}$ |   |        |
| BE1HTVQxDjAMBgNVBAoMBUFWQV1BMIIBIjANBgkqhkiG9w0BAQEFAAOCAQ8AMIIBCgKCAQEA1Y9+                             |   |        |
| blFeekVlOePXG46TdUR7LjyZ1NjkMBCp+vf/rLbyy8u+yO6YT9ZGzpajxEYJJwZgOKSJrgdkvvv2                             |   |        |
| RWmi71UICM73wytBQwpzK12HQ0OoS1ZAWjEWa/VuPQmbahGdC7UXO4DHMcnzzhekWhEOJjJ4zkRM                             |   |        |
| 22W1T+1WqV7fi5q/itP0sEbwuJNo32Tn9U03hc/LWLqoOmTKyBZt4ejFD/c8KaRA0acw2a/+enMQ                             |   |        |
| 5afShXKM9PaCbcMN29D3RftJybrTqUSKf0U0SiNev7I70KDMaC/pRXbc/6Wu03sykTUyCpB4Hx49                             |   |        |
| M/OMh/c8vdSCYNmN07PPzNhescK0e7MZywIDAQABo2MwYTAPBgNVHRMBAf8EBTADAQH/MB8GA1Ud                             |   |        |
| IwQYMBaAFFojv4IgJ02AzKk709pJB114Gz7RMB0GA1UdDgQWBBRaI7+CICTtgMypO9PaSQZdeBs+                             |   |        |
| <pre>@TAOBgNVHQ8BAf8EBAMCAYYwDQYJKoZIhvcNAQELBQADggEBAJNKv7PFUnHmpt1FXjdeGUUxwOJM</pre>                  |   |        |
| VCrmwCz4z2V6QgmmRGBBg2HJfmdPZZ23hKghApey8YyumsvG+A12qRNjb5tfox6p19XA9T8ttOHh                             |   |        |
| o8FQ6/chUYVCJfwRKgUA7kKhODx75LK7mTGBv2DFBcGetEWLZzozVQS+gzwpAYgqF5fUpA8E2zni                             |   |        |
| m46H6SSivL7WDdowqlAxcVr4ScWghTpeeMBd1inp9R/e1bv0HK742oBATQGvem3rW36vRkUBaIOs                             |   |        |
| NzXWnviUXqtBTMQ8irD1zSEMx61IE0bXboht7eU60mnhQczFJjMLiwYuGB9N1mf2+gCZTbK1019N                             |   |        |
| FJMYfZjgZDg=                                                                                             |   |        |
| END CERTIFICATE                                                                                          |   |        |
|                                                                                                    |   | × .    |
| ٢                                                                                                    |   | > .i   |

# 7. Configure Avaya Aura® Session Manager

This section provides the procedures for configuring Session Manager, which is performed via the web interface of System Manager. The procedures include the following areas:

- Launch System Manager
- Administer users

#### 7.1. Launch System Manager

Access the System Manager web interface by using the URL "https://ip-address" in an Internet browser window, where "ip-address" is the IP address of System Manager. Log in using the appropriate credentials.

| This system is restricted solely to authorized users<br>or legitimate business purposes only. The actual<br>or attempted unauthorized access, use, or | User ID:     |
|----------------------------------------------------------------------------------------------------|--------------|
| nodification of this system is strictly prohibited.                                                                                                   |              |
| Inauthorized users are subject to company                                                                                                    | Password:    |
| disciplinary procedures and or criminal and civil                                                                                                    |              |
| penalties under state, federal, or other applicable<br>domestic and foreign laws.                                                                     | Log On Reset |
| The use of this system may be monitored and ecorded for administrative and security reasons.                                                          |              |

#### 7.2. Administer Users

In the subsequent screen (not shown), select Users  $\rightarrow$  User Management from the top menu. Select User Management  $\rightarrow$  Manage Users (not shown) from the left pane to display the screen below.

Select the entry associated with the first SIP agent station from Section 3, in this case "66006", and click Edit.

|      | aya<br>em Manager 8.1 | 🛓 Users 🗸 🎤 Ele      | ements 🗸 🔅 Service | es v   Widgets v S  | hortcuts v Searc | • ▲ =        |
|------|-----------------------|----------------------|--------------------|---------------------|------------------|--------------|
| Home | User Manag            | ement                |                    |                     |                  |              |
| U    | Home命 / Use           | ers R / Manage Users |                    |                     |                  | Не           |
|      | Search                |                      |                    | Q                   |                  |              |
|      | © View                | / <u>/</u> Edit + N  | ew 🖄 Duplicate     | Delete More Actions | v                | Options V    |
|      |                       | First Name 🖨 🛛       | Surname 🖨 🍸        | Display Name 🖨 🍸    | Login Name 🖨 🍸   | SIP Handle 🛛 |
|      |                       | SIP 2                | Avaya              | Avaya, SIP 2        | 66002@dr220.com  | 66002        |
|      |                       | SIP 6                | Avaya              | Avaya, SIP 6        | 66006@dr220.com  | 66006        |

Solution & Interoperability Test Lab Application Notes ©2021 Avaya Inc. All Rights Reserved. 20 of 32 IntraNext-AES81 The User Profile | Edit screen is displayed. Select the Communication Profile tab, followed by CM Endpoint Profile to display the screen below.

Click on the **Editor** icon shown below.

| and the state of the | em Manager 8.1                       | Jsers 🗸 🎤 Elem      | ents 🗸 🔅 Services 🗸          | •   Widgets v       | Shortcuts v Search       |                 |
|----------------------|--------------------------------------|---------------------|------------------------------|---------------------|--------------------------|-----------------|
| Home                 | User Management                      |                     |                              |                     |                          |                 |
| U                    | Home습 / Users 있 / )                  | Manage Users        |                              |                     |                          | Help            |
|                      | User Profile                         | Edit   66006@d      | r220.com                     |                     | 🖻 Commit & Continue      | Commit 🛞 Cancel |
|                      | Identity Co                          | mmunication Profile | e Membership C               | ontacts             |                          |                 |
|                      | Communication Pr<br>PROFILE SET : Pr |                     | * System :                   | DR-CM               | ✓ Profile Type :         | Endpoint        |
|                      | Communication A                      | Address             | Use Existing Endpoints :     |                     | * Extension :            | 66006           |
|                      | Session Manager                      | r Profile 🛛 💽       | Template :                   | Start typing        | <pre> % Set Type: </pre> | J169CC          |
|                      | CM Endpoint Pro                      | file 💽              | Security Code :              | Enter Security Code | Port:                    | S000115 Q       |
|                      | Messaging Profile                    | e 🔿                 | Voice Mail Number :          | admin               | Preferred Handle :       | Select ×        |
|                      |                                      |                     | Calculate Route<br>Pattern : |                     | Sip Trunk :              | aar             |

The Edit Endpoint pop-up screen is displayed. For Type of 3PCC Enabled, select "Avaya" as shown below.

Repeat this section for all SIP agent users from **Section 3**. In the compliance testing, one SIP agent extension **66006** was configured.

| Avra® System |                                 | Elements 🗸 🔅 Ser     | rvices v   W  | /idgets v Shortcuts v                             | Search 🔶            |                  |
|--------------|---------------------------------|----------------------|---------------|---------------------------------------------------|---------------------|------------------|
| Home         | User Management                 |                      |               |                                                   |                     |                  |
| U            | Home☆ / UsersՋ / Manage Users   |                      |               |                                                   |                     | Help?            |
|              | Edit Endpoint                   |                      |               |                                                   |                     | Help ?           |
|              |                                 |                      |               |                                                   |                     | Done             |
|              |                                 |                      |               |                                                   | [Sa                 | ave As Template] |
|              | System                          | DR-CM                |               | Extension                                         | 66006               |                  |
|              | Template                        | Select               | ~             | Set Type                                          | J169CC              | A                |
|              | Port                            | S000115              |               | Security Code                                     |                     |                  |
|              | Name                            | Avaya, SIP 6         |               |                                                   |                     |                  |
|              | General Options (G) *           | Feature Options (F)  | Site Data (S) | Abbreviated Call Dialing (A)                      | Enhanced Call Fwd ( | E)               |
|              | Button Assignment (B)           | Profile Settings (P) | Group Membe   | ership (M)                                        |                     |                  |
|              | * Class of Restriction (        | COR) 1               |               | * Class Of Service (COS)                          | 1                   |                  |
|              | * Emergency Location            | Ext 66006            |               | * Message Lamp Ext.                               | 66006               |                  |
|              | * Tenant Number                 | 1                    |               |                                                   |                     |                  |
|              | * SIP Trunk                     | Qaar                 |               | Type of 3PCC Enabled                              | Avaya 🗸             |                  |
|              | Coverage Path 1<br>Lock Message |                      |               | Coverage Path 2<br>Localized Display Name         | Avaya, SIP 6        |                  |
|              | Multibyte Language              | Not Applicable       | • •           | Enable Reachability for<br>Station Domain Control | system ✓            |                  |
| >            | SIP URI                         |                      |               |                                                   |                     |                  |

# 8. Configure IntraNext Event Intelligence

This section provides the procedures for configuring Event Intelligence. The procedures include the following areas:

- Administer agent logins
- Administer reason codes
- Administer CA certificate
- Administer TSLIB.INI
- Restart service

The configuration of Event Intelligence is performed by the IntraNext Support team and the procedural steps are presented in these Application Notes for information purposes only.

### 8.1. Administer Agent Logins

From the Event Intelligence server, navigate to Start  $\rightarrow$  Microsoft SQL Server Management Studio 18  $\rightarrow$  Microsoft SQL Server Management Studio 18 to launch and connect to the SQL server.

| 🖵 Connect to Server    |                               | Х      |
|------------------------|-------------------------------|--------|
|                        | SQL Server                    |        |
| Server type:           | Database Engine               | ~      |
| Server name:           | WIN-1DL18HNLQ2G\SQLEXPRESS    | $\sim$ |
| <u>Authentication:</u> | Windows Authentication        | $\sim$ |
| <u>U</u> ser name:     | WIN-1DL18HNLQ2G\Administrator | $\sim$ |
| Password:              |                               |        |
|                        | Remember password             |        |
|                        | Connect Cancel Help Options   | >>     |

Navigate to **Databases**  $\rightarrow$  **CTI\_DS**  $\rightarrow$  **Tables**  $\rightarrow$  **dbo.StaticLoginExtension** in the left pane, right click on the entry and select **Edit Top 200 Rows**.

Set the following values for the specified fields and retain the default values for the remaining fields.

- **DomainLogin:** The applicable domain and agent login name in the customer network.
- AgentId: The assigned agent ID from Section 3 to this agent.
- Market: The applicable pre-existing market, in this case "DevConnect".

Repeat this section to create an entry for each agent from **Section 3**. In the compliance testing, two entries were created as shown below.

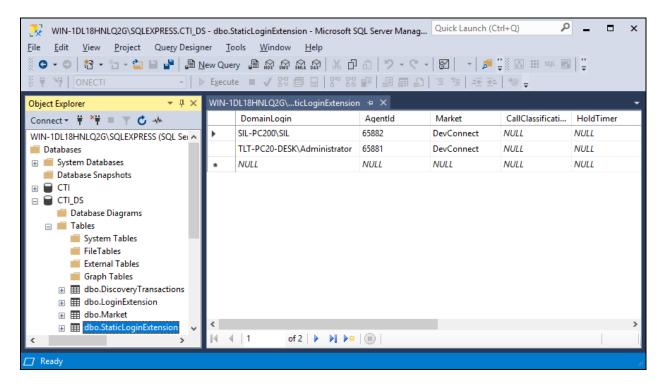

### 8.2. Administer Reason Codes

Navigate to **Databases**  $\rightarrow$  **ONECTI**  $\rightarrow$  **Tables**  $\rightarrow$  **dbo.endpointSettings** (not shown) in the left pane, right click on the entry and select Edit Top 200 Rows.

Locate the applicable **AuxReasons** entry and set **settingValue** to the reason code value and name from **Section 3**. Note that the setting also included the default reason code value of "**0**" and name "**Aux Work**" as shown below.

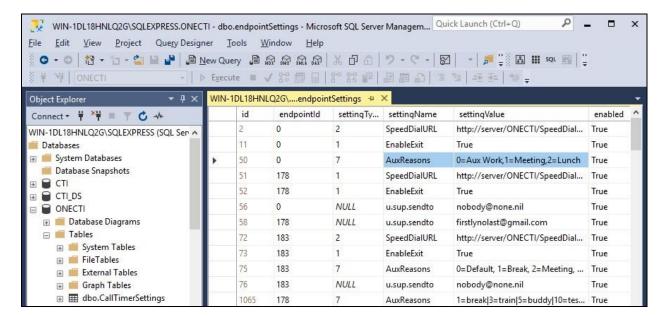

### 8.3. Administer CA Certificate

From the Event Intelligence server, copy the CA certificate **avaya.crt** from **Section 6.8** and place under a desired directory as shown below.

| СТІ                     |                                |                  |                      | - 0        | Х |
|-------------------------|--------------------------------|------------------|----------------------|------------|---|
| 🔶 🔶 👻 🕇 📙 > Tł          | his PC → Local Disk (C:) → CTI |                  | ٽ ~                  | Search CTI | ρ |
| 🕂 Downloads  🖈 ^        | Name                           | Date modified    | Туре                 | Size       |   |
| 🚆 Documents 🖈           | Server11                       | 10/12/2021 11:39 | File folder          |            |   |
| 📰 Pictures 🛛 🖈          | 🙀 avaya.crt                    | 10/12/2021 11:19 | Security Certificate | 2 KB       |   |
| 2.1.6                   |                                |                  |                      |            |   |
| logs                    |                                |                  |                      |            |   |
| 📙 logs 🗸 🗸 🗸            |                                |                  |                      |            |   |
| 2 items 1 item selected | 1.20 KB                        |                  |                      |            |   |

#### 8.4. Administer TSLIB.INI

Navigate to the C:\Program Files (x86)\Avaya\AE Services\TSAPI Client directory to edit the TSLIB.INI file shown below.

| 📕   🛃 🥃   TSAPI Cli                                                                                                    | ent                                          |                                         | -                            | - 🗆 X        |
|----------------------------------------------------------------------------------------------------|----------------------------------------------|-----------------------------------------|------------------------------|--------------|
| File Home Share                                                                                                    | View                                         |                                         |                              | ~ 😮          |
| $\leftarrow$ $\rightarrow$ $\checkmark$ $\uparrow$ $\square$ « Lo                                                                                                    | ocal Disk (C:) > Program Files (x86) > Avaya | > AE Services > TSAPI CI                | ient v 진                     | Search TS 🔎  |
| ^                                                                                                    | Name                                         | Date modified                           | Туре                         | Size         |
| 🖈 Quick access                                                                                                    | certs                                        | 9/30/2021 2:46 PM                       | File folder                  |              |
| United Security And Security An | Program Client Readme.TXT                    | 9/30/2021 2:46 PM<br>9/11/2020 10:12 PM | File folder<br>Text Document | 4 KB         |
| 🔮 Documents 🖈                                                                                                    |                                              | 9/11/2020 10:12 PM                      | File                         | 12 KB        |
| Pictures 🖈                                                                                                    | NOTICE                                       | 9/11/2020 10:12 PM<br>9/2/2020 5:54 PM  | File<br>Text Document        | 2 KB<br>7 KB |
| 2.1.6                                                                                                    |                                              | 10/12/2021 11:34                        | Configuration sett           | 5 KB         |
| 7 items 1 item selected                                                                                                    | 4.28 KB                                      |                                         |                              |              |

In the **Telephony Servers** sub-section, enter an entry shown below, where "**10.64.101.239**" is the IP address of Application Enablement Services.

| ISLIB.INI - Notepad                                                                                                    | - 🗆        | $\times$ |
|----------------------------------------------------------------------------------------------------|------------|----------|
| <u>F</u> ile <u>E</u> dit F <u>o</u> rmat <u>V</u> iew <u>H</u> elp                                                                 |            |          |
| ; TSLIB.INI - Windows Telephony Services Library Configuration File                                                                 |            | ^        |
| ; Blank lines and lines beginning with ";" are ignored.                                                                             |            |          |
| ;                                                                                                    |            |          |
| 10.64.101.239=450                                                                                                    |            |          |
| ;<br>; List your Telephony Servers and Application Enablement (AE) Services<br>; servers that offer TSAPI Telephony Services above. |            |          |
| ;<br>. Each action much have the fallening formate                                                                                  |            |          |
| ; Each entry must have the following format:<br>:                                                                                   |            |          |
| ; host_name=port_number                                                                                                    |            |          |
| :                                                                                                    |            | ~ ~      |
| Windows (CRLF) Ln 7                                                                                                    | Col 1 100% |          |

Scroll down to the **Config** sub-section, enter an entry shown below with the path and file name of the CA certificate from **Section 8.3**.

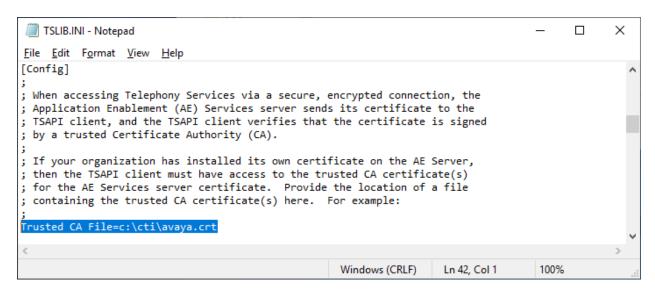

#### 8.5. Restart Service

From the Event Intelligence server, select Start  $\rightarrow$  Control Panel  $\rightarrow$  Administrative Tools  $\rightarrow$  Services to display the Services screen. Restart the IntraNext CTI Server (11.1) service shown below.

| Services                                 |                                             |                                                                                                    |                                                                                                    | _                  |                                                                            |
|------------------------------------------|---------------------------------------------|----------------------------------------------------------------------------------------------------|----------------------------------------------------------------------------------------------------|--------------------|----------------------------------------------------------------------------|
| <u>F</u> ile <u>A</u> ction <u>V</u> iew | <u>H</u> elp                                |                                                                                                    |                                                                                                    |                    |                                                                            |
| 🦛 🔿   💼 🖪 🕼                              | à 📑 🛛 📰 🕨 🔳 🖬 🕨                             |                                                                                                    |                                                                                                    |                    |                                                                            |
| 🔍 Services (Local)                       | Services (Local)                            |                                                                                                    |                                                                                                    |                    |                                                                            |
|                                          | IntraNext CTI Server (11.1)                 | Name                                                                                                    | Description                                                                                                    | Status             | Startup Typ ^                                                              |
|                                          | Stop the service<br>Restart the service     | IKE and AuthIP IPsec Keying Modules<br>Internet Connection Sharing (ICS)                                                                                                    | Provides network address translatio                                                                               | Running            | Automatic<br>Disabled                                                      |
|                                          |                                             | IntraNext CTI Agent Monitor (11.1)                                                                                                    | IntraNext CTI Agent Monitor (11.1)<br>IntraNext CTI Server (11.1)                                                 | Running<br>Running | Automatic<br>Automatic                                                     |
|                                          | Description:<br>IntraNext CTI Server (11.1) | <ul> <li>IP Helper</li> <li>IPsec Policy Agent</li> <li>KDC Proxy Server service (KPS)</li> <li>KtmRm for Distributed Transaction</li> <li>Link-Layer Topology Discovery Ma</li> <li>Local Session Manager</li> </ul> | Provides tunnel connectivity using<br>Internet Protocol security (IPsec) su<br>KDC Proxy Server service runs on e | Running<br>Running | Automatic<br>Manual (Tri<br>Manual<br>Manual (Tri<br>Disabled<br>Automatic |
|                                          | Extended Standard                           |                                                                                                    |                                                                                                    |                    |                                                                            |
|                                          |                                             |                                                                                                    |                                                                                                    |                    |                                                                            |

# 9. Verification Steps

This section provides the tests that can be performed to verify proper configuration of Communication Manager, Application Enablement Services, and Event Intelligence.

### 9.1. Verify Avaya Aura® Communication Manager

On Communication Manager, verify status of the administered CTI link by using the "status aesvcs cti-link" command. Verify that the **Service State** is "established" for the CTI link number administered in **Section 5.2**, as shown below.

```
status aesvcs cti-link

AE SERVICES CTI LINK STATUS

CTI Version Mnt AE Services Service Msgs

Link Busy Server State Sent Rcvd

1 12 no aes7 established 49 49
```

#### 9.2. Verify Avaya Aura® Application Enablement Services

On Application Enablement Services, verify status of the TSAPI service by selecting Status  $\rightarrow$  Status and Control  $\rightarrow$  TSAPI Service Summary (not shown) from the left pane. The TSAPI Link Details screen is displayed.

Verify that the **Status** is "**Talking**" for the TSAPI link administered in **Section 6.3**, and that the **Associations** column reflects the number of logged in agents from **Section 3**, in this case "2".

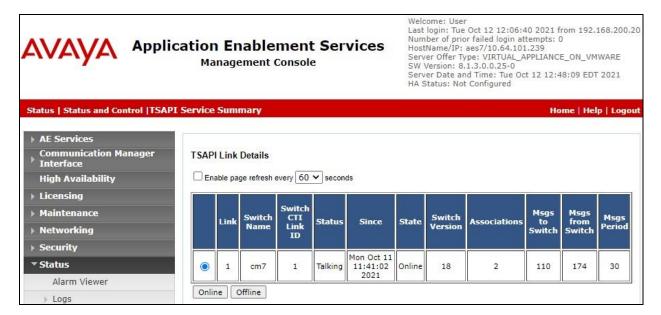

### 9.3. Verify IntraNext Event Intelligence

From an agent PC, select **Start**  $\rightarrow$  **ONECTI** to launch the application. The OneCTI tool bar below is displayed.

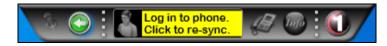

Use the agent's hard phone or soft phone to log the agent into the ACD on Communication Manager, followed by clicking on **Click to re-sync** shown above.

Verify that the OneCTI tool bar is updated to reflect the work mode the agent is in, in this case "Aux Work" as shown below.

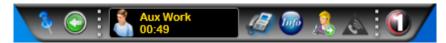

Select the Change Work Mode person icon and select Auto-In from the drop-down list.

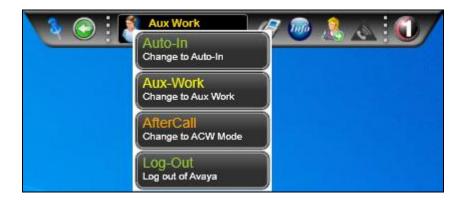

Verify that the OneCTI toolbar is updated to reflect **Ready** as shown below.

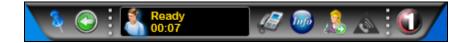

Make an incoming ACD call from the PSTN. Verify that a phone bar is displayed along with the PSTN caller number and **Ringing** as shown below.

Click on the green **Answer this call** icon to answer the call.

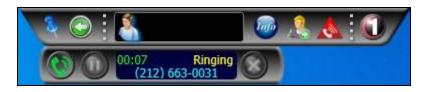

Verify that the agent is connected to the PSTN caller with two-way talk path, and that the phone bar is updated to reflect **Talk** as shown below.

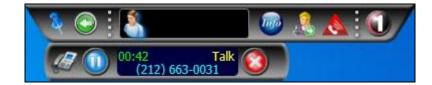

### 10. Conclusion

These Application Notes describe the configuration steps required for IntraNext Event Intelligence 11.2 to successfully interoperate with Avaya Aura® Communication Manager 8.1 and Avaya Aura® Application Enablement Services 8.1. All feature and serviceability test cases were completed with observations noted in **Section 2.2**.

### 11. Additional References

This section references the product documentation relevant to these Application Notes.

- **1.** *Administering Avaya Aura*® *Communication Manager*, Release 8.1.x, Issue 8, November 2020, available at <u>http://support.avaya.com</u>.
- **2.** Administering Avaya Aura® Application Enablement Services, Release 8.1.x, Issue 8, December 2020, available at <a href="http://support.avaya.com">http://support.avaya.com</a>.
- **3.** Administering Avaya Aura® Session Manager, Release 8.1.x, Issue 8, February 2021, available at <a href="http://support.avaya.com">http://support.avaya.com</a>.
- **4.** *IntraNext Event Intelligence Computer Telephony Integration (CTI)*, available upon request to IntraNext Support.
- 5. IntraNext Systems OneCTI User Guide, available upon request to IntraNext Support.

#### ©2021 Avaya Inc. All Rights Reserved.

Avaya and the Avaya Logo are trademarks of Avaya Inc. All trademarks identified by  $\mathbb{B}$  and  $^{TM}$  are registered trademarks or trademarks, respectively, of Avaya Inc. All other trademarks are the property of their respective owners. The information provided in these Application Notes is subject to change without notice. The configurations, technical data, and recommendations provided in these Application Notes are believed to be accurate and dependable, but are presented without express or implied warranty. Users are responsible for their application of any products specified in these Application Notes.

Please e-mail any questions or comments pertaining to these Application Notes along with the full title name and filename, located in the lower right corner, directly to the Avaya DevConnect Program at <u>devconnect@avaya.com</u>.